# **ハードトークンの有効期限到来に伴う更新作業手順**

**更新分の新しいハードトークンが到着しましたら、すみやかに更新作業をお願いいたします!**

 ハードトークンには5年間の有効期限が設定されておりますが、今般、2023年8月末に有効期限を 迎えるハードトークンの更新時期となりましたので、以下の手順に沿ってご対応をお願いいたします。

## **更新対象となるハードトークンの確認方法**

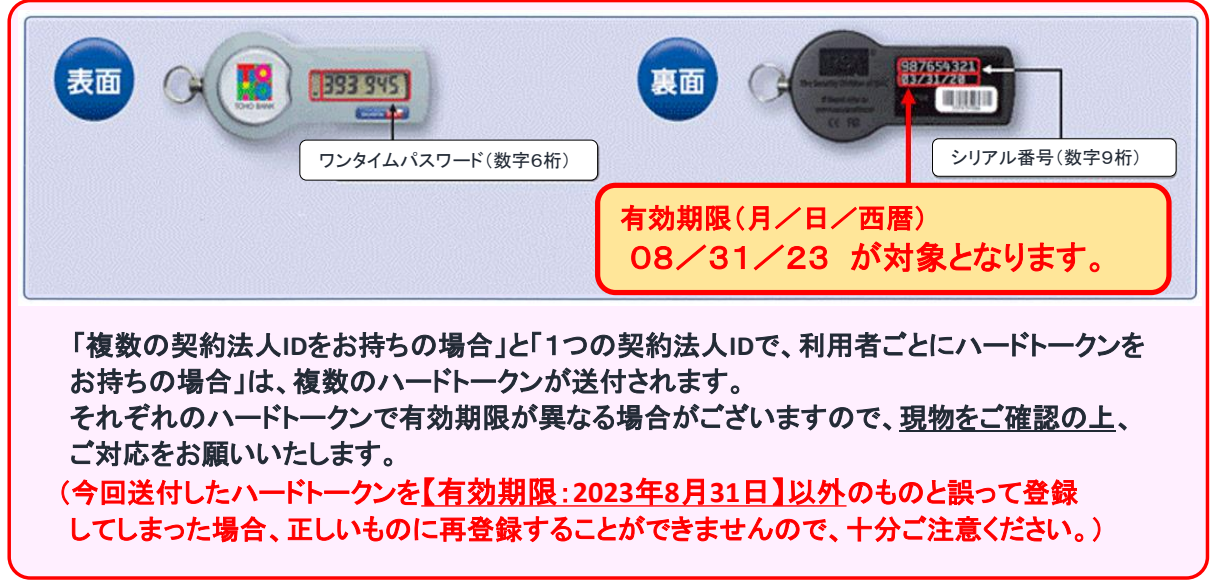

## **ハードトークン更新作業手順**

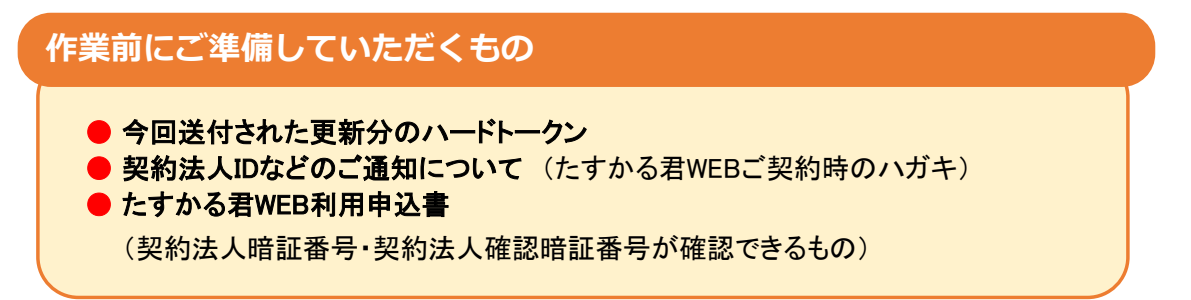

#### (1)管理者ログオン

① 東邦銀行のホームページから、◎法人のお客さま 【たすかる君-WEBログオン】をクリックします。

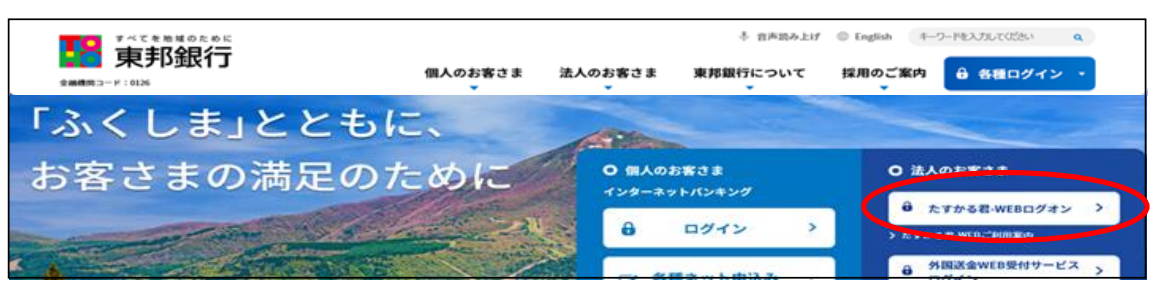

②【管理者ログオン】をクリックし、該当の【管理者ログオン】ボタンから、管理者ログオン操作を行います。

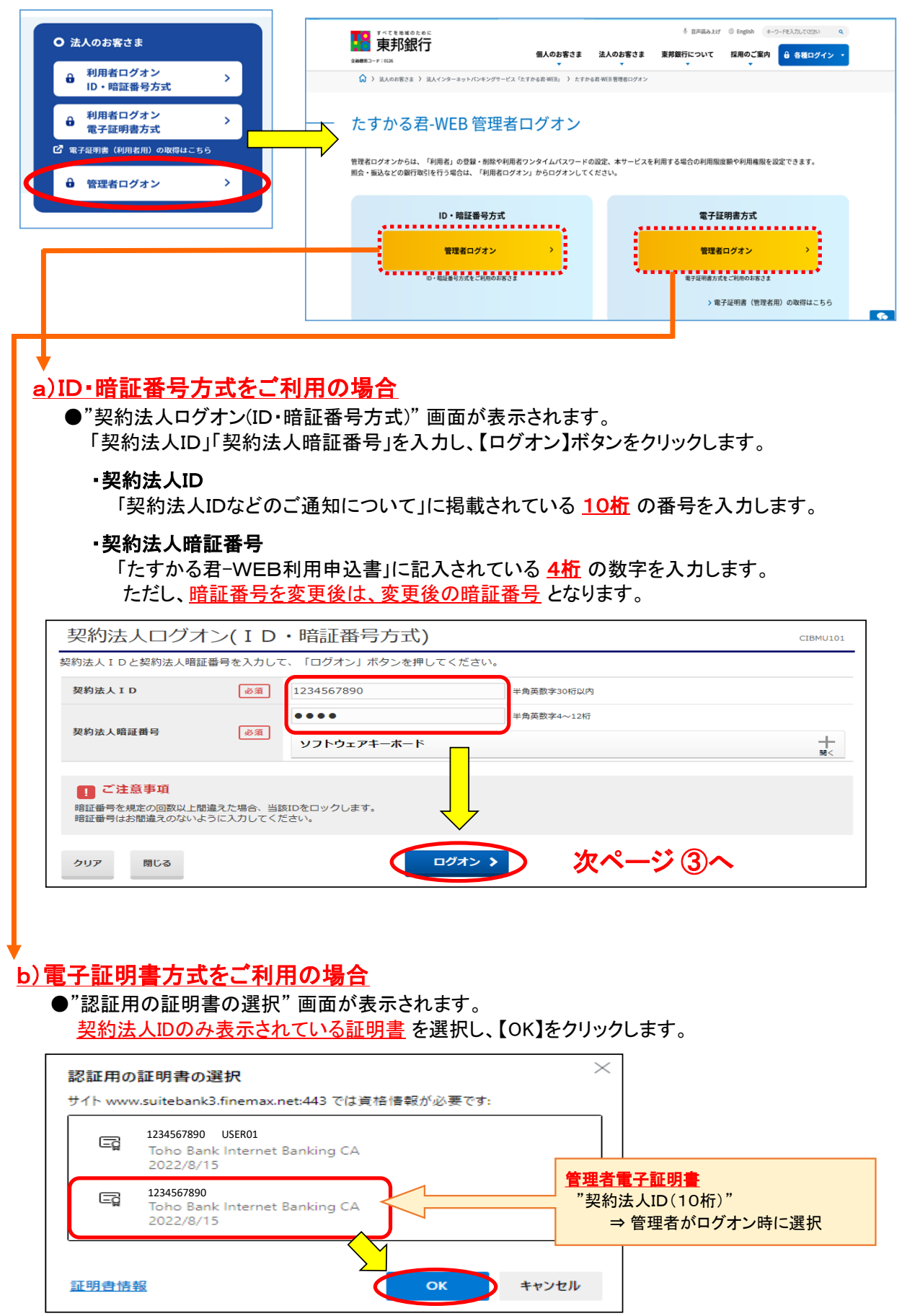

●"契約法人ログオン(電子証明書方式)"画面が表示されます。 「契約法人暗証番号」を入力し、【ログオン】をクリックします。

#### ・契約法人暗証番号

「たすかる君-WEB利用申込書」に記入されている 4桁 の数字を入力します。 ただし、暗証番号を変更後は、変更後の暗証番号 となります。

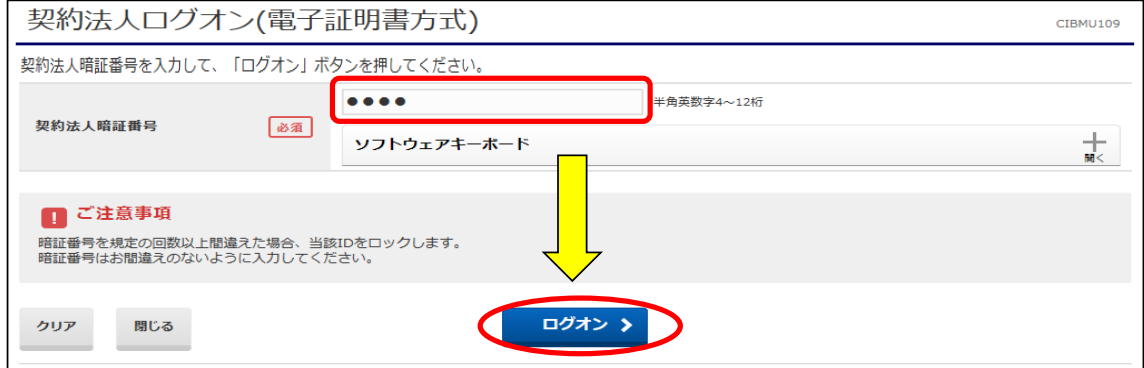

- ③"契約法人ワンタイムパスワード入力" 画面が表示されます。 「契約法人ワンタイムパスワード」を入力し、【次へ】ボタンをクリックします。
	- ・契約法人ワンタイムパスワード

 「契約法人IDなどのご通知について」に掲載されているアルファベット下の該当の数字を 1桁ずつ5箇所入力します。

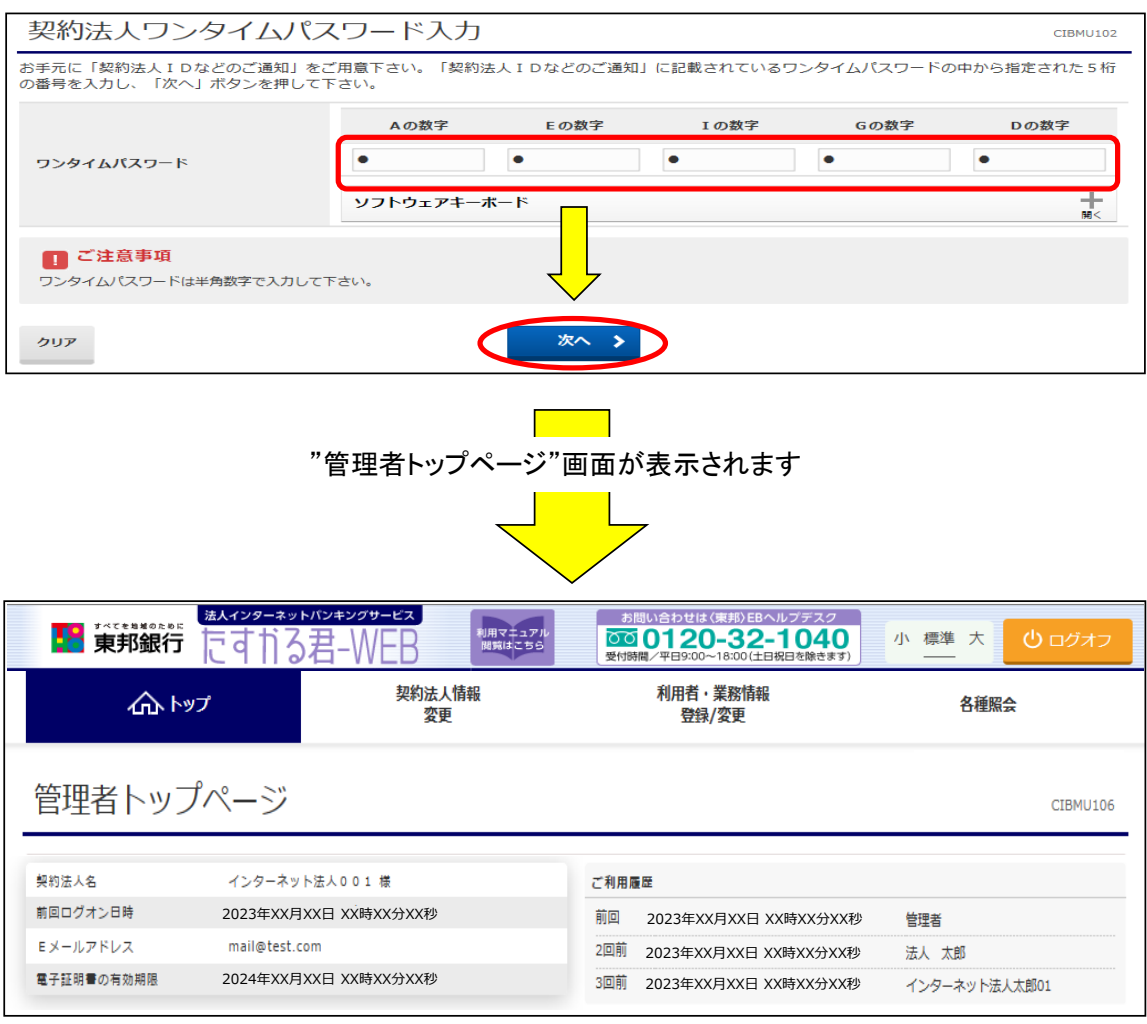

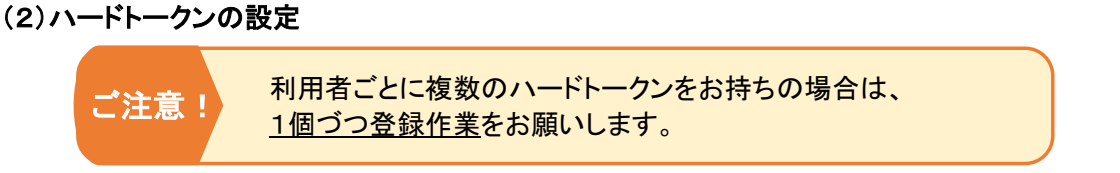

①画面上部のメニューから【利用者・業務情報登録/変更】 ⇒ 【利用者情報登録/変更】をクリックします。

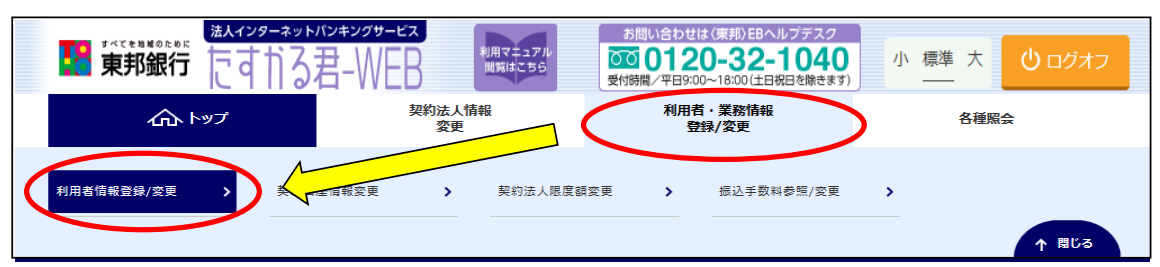

②"利用者情報選択"画面が表示されます。

"ハードトークンの設定"まで画面の表示を下げ、【登録】ボタンをクリックします。

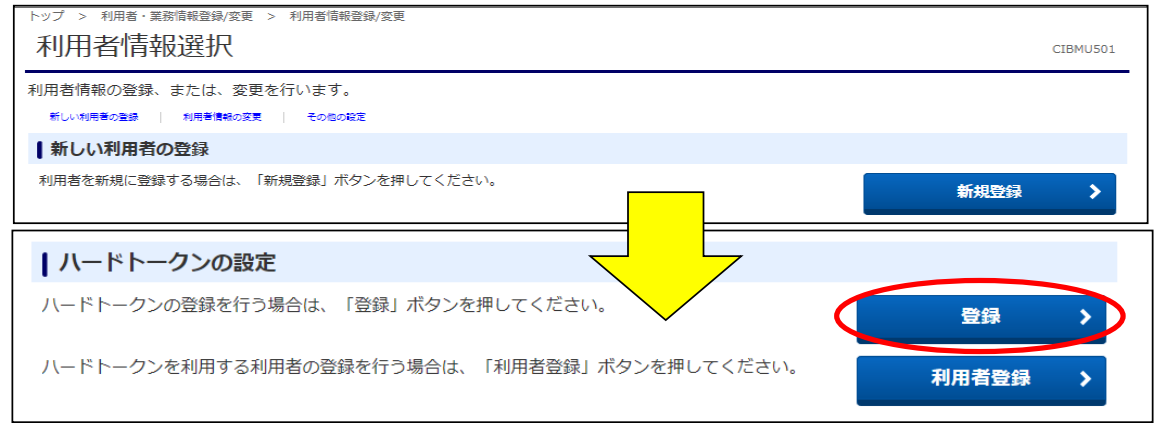

- ③"ハードトークン登録"画面が表示されます。
	- a).「シリアル番号」へ今回送付されたハードトークン裏面記載の番号(数字9桁)を入力 b).「ワンタイムパスワード」へハードトークン液晶画面に表示されている番号(数字6桁)を入力 各項目の入力完了後、【次へ】ボタンをクリックします。(メモの入力は任意です)

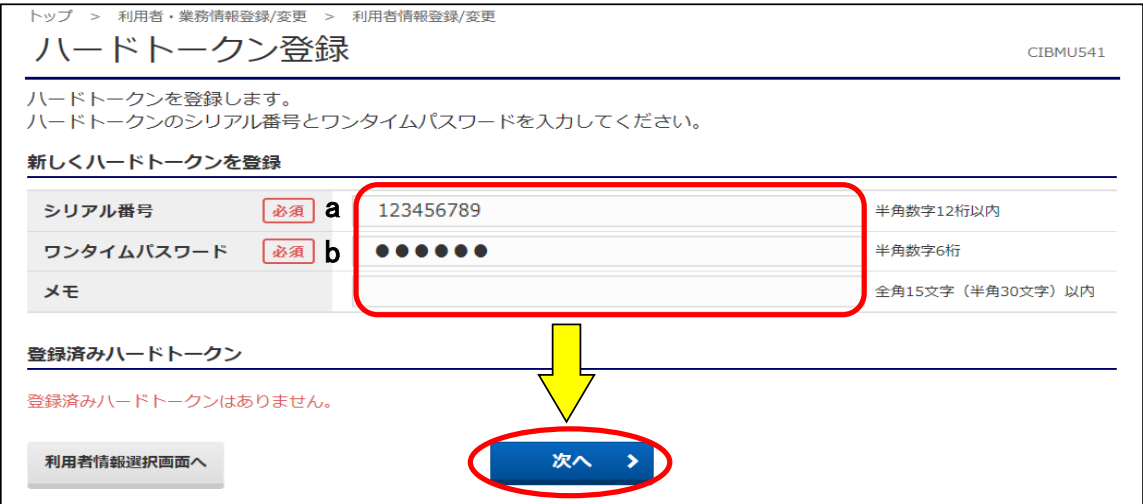

④"ハードトークン登録確認"画面が表示されます。 「契約法人確認暗証番号」を入力後、【登録】ボタンをクリックします。

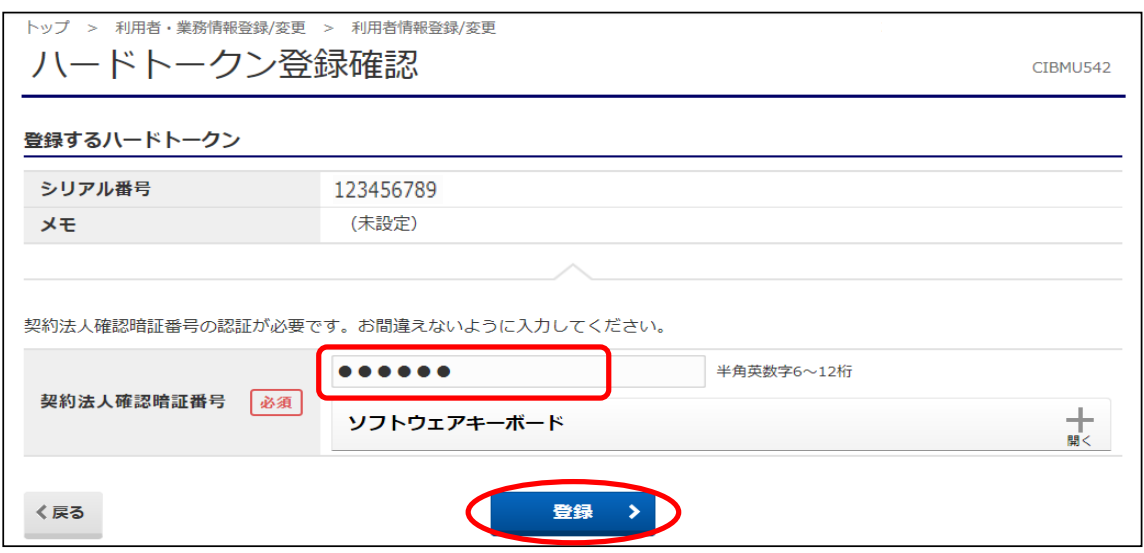

⑤"ハードトークン登録完了"画面が表示されます。【続けて利用者登録へ】ボタンをクリックします。

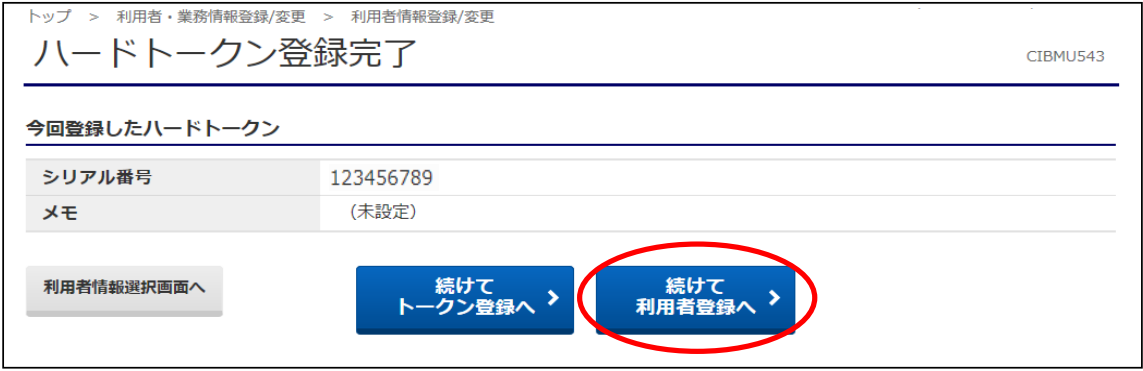

⑥"ハードトークン利用者登録(トークン選択)"画面が表示されます。

### 新しく登録したトークンのシリアル番号と同じ番号のトークンを選択し、【次へ】ボタンをクリックします。

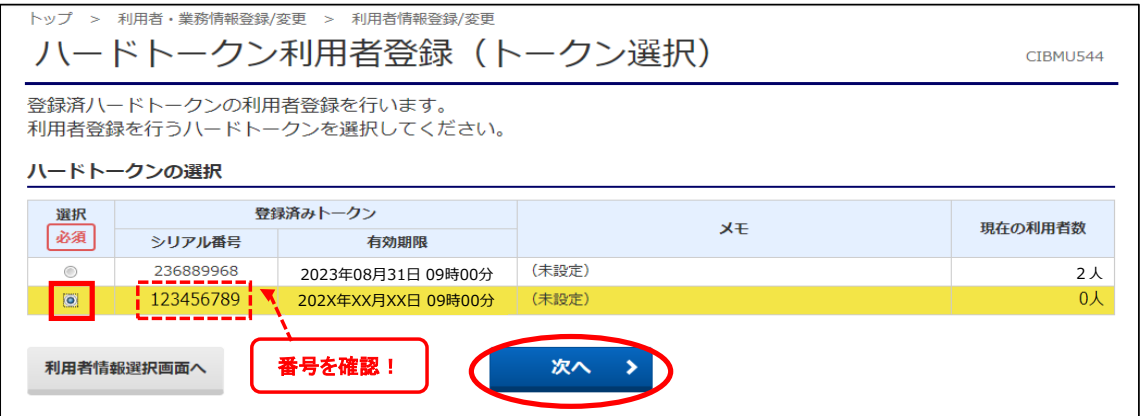

#### ⑦"ハードトークン利用者登録(利用者選択)"画面が表示されます。 新しく登録したハードトークンを使う利用者を選択(チェック)し、【次へ】ボタンをクリックします。

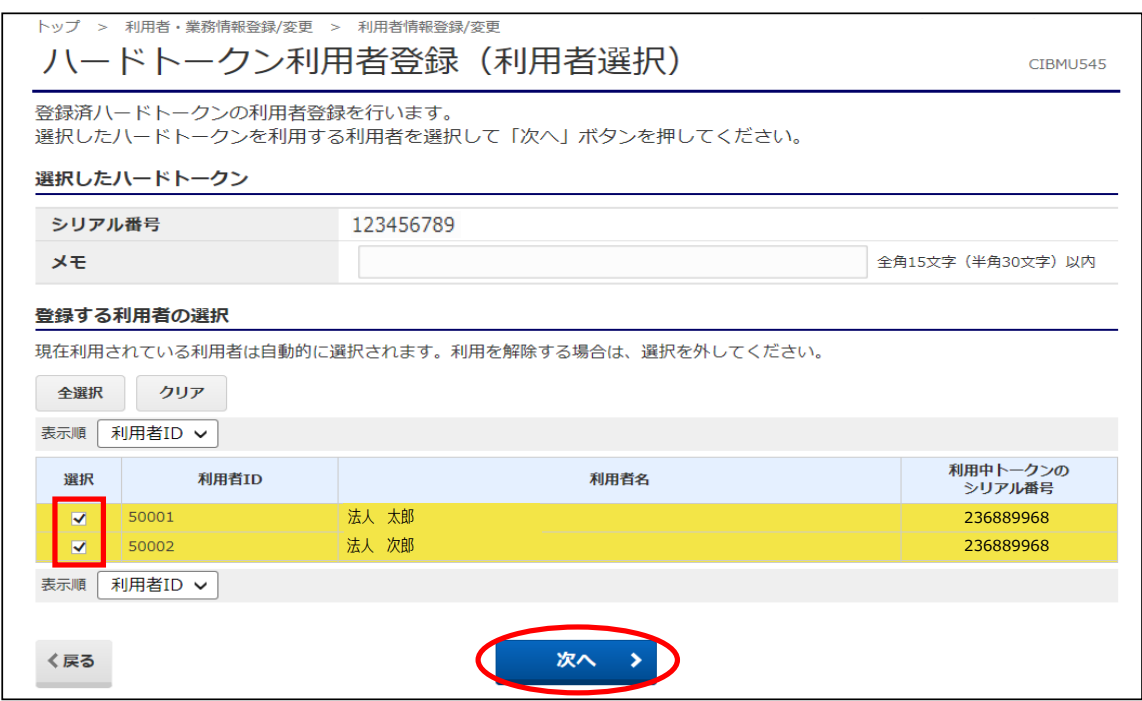

#### ⑧"ハードトークン利用者登録確認"画面が表示されます。 登録内容を確認後、「契約法人確認暗証番号」を入力し【登録】ボタンをクリックします。

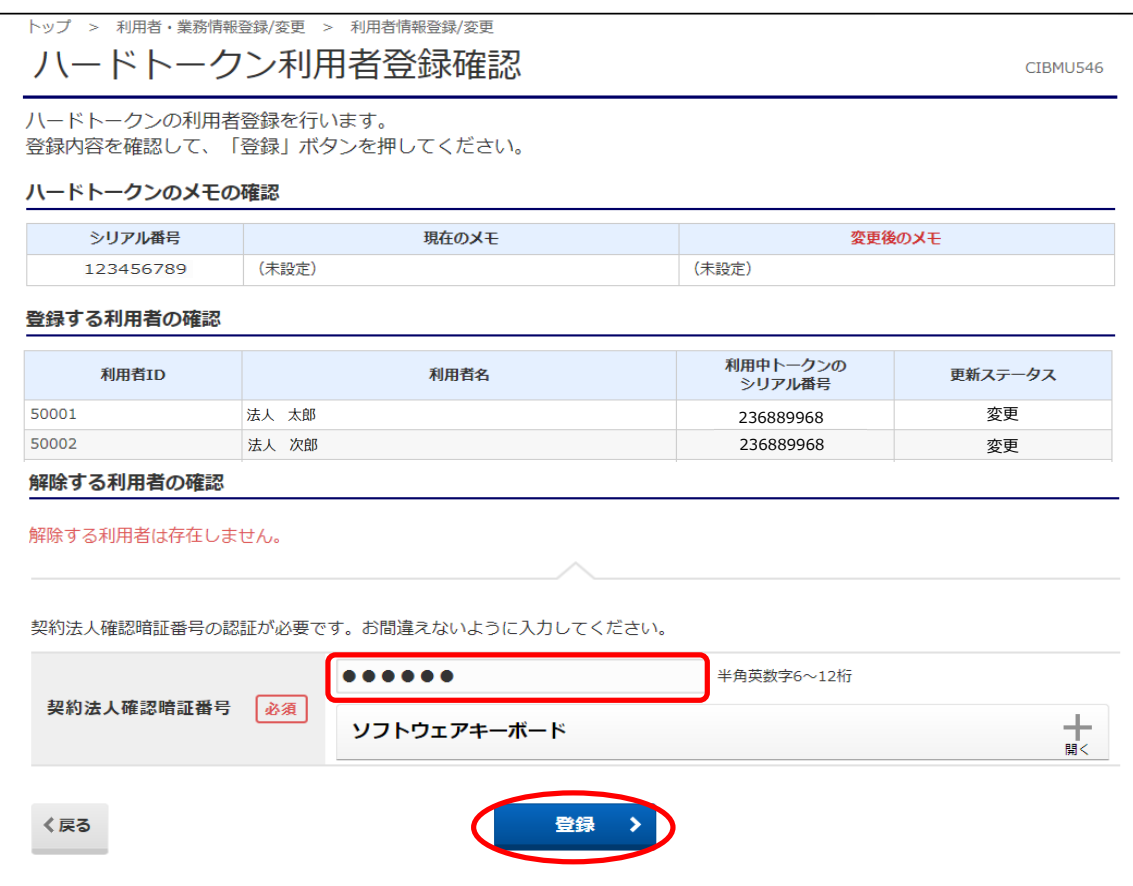

⑨"ハードトークン利用者登録完了"画面が表示されます。【利用者情報選択画面へ】ボタンをクリックします。

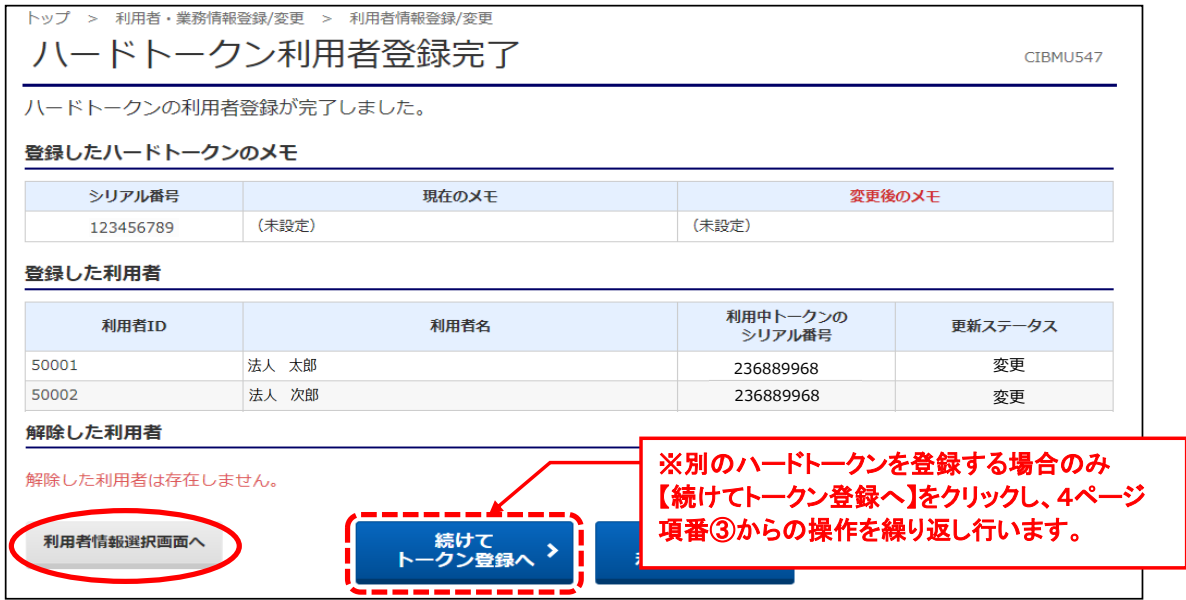

⑩ 【ログオフ】をクリックし、管理者画面を終了してください。

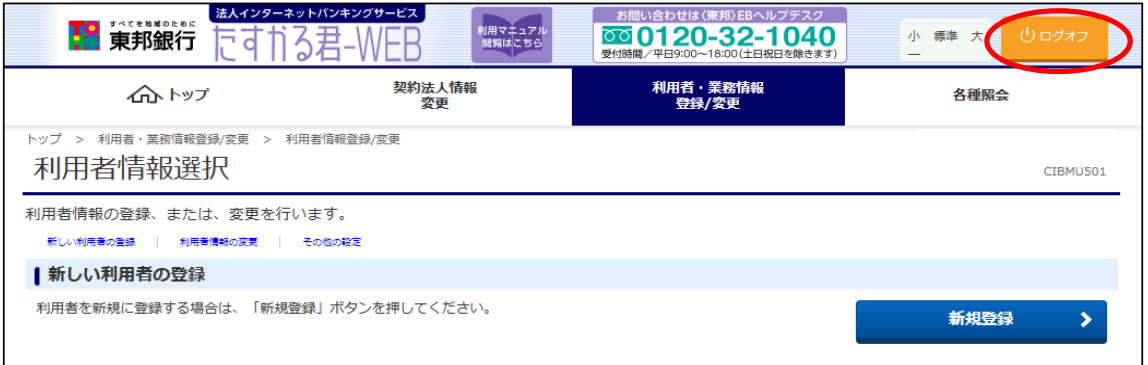

以上で、更新操作は終了です。 次回からお振込データを送信する際には、新しいハードトークンをご利用ください。 古いハードトークンにつきましては、自治体の基準に従って廃棄してください。